**«CH»** *Attn* **: «CIV» «NOM»** «TITRE» **«ADRESSE» «CP» «VILLE»**

PH/MC/2004-54

6 février 2004

«CIV2»,

Vous avez acquis auprès de notre société un (ou plusieurs) générateur(s) d'hémodialyse modèle INTEGRA équipé(s) des options HEMOCONTROL et DIACONTROL (voir note 1), ce dont nous vous remercions.

A ce jour, notre service Qualité souhaite vous faire part de recommandations d'utilisation des options HEMOCONTROL et DIACONTROL, afin d'éviter toute erreur d'interprétation, par le générateur INTEGRA, de l'option choisie.

L'INTEGRA dispose d'un mode « PROGRAMME » permettant de configurer l'ensemble des paramètres de fonctionnement que le générateur utilise « par défaut ».

La configuration que vous devez utiliser pour l'HEMOCONTROL et le DIACONTROL est la suivante :

- **DIACONTROL : NON**
- **HEMOCONTROL : NON**

Nous vous demandons donc de bien vouloir vérifier la configuration de votre (vos) générateur(s), et de la modifier si nécessaire (voir note 2).

Le générateur étant ainsi configuré, l'HEMOCONTROL ou le DIACONTROL devra être spécifiquement activé lorsque le prescripteur souhaitera utiliser l'une de ces options pour le traitement d'un patient (voir note 2).

Cette activation ne sera alors effective que pour ce traitement (elle ne sera pas mémorisée).

Prochainement, et afin que vous puissiez à nouveau configurer les paramètres « par défaut » de votre (vos) générateur(s) INTEGRA comme vous le souhaitez, nous vous contacterons pour mettre à jour la version de logiciel du générateur.

Notre Service Qualité et notre Assistance Technique (Tél : 0820 820 174) sont à votre disposition pour tout renseignement complémentaire.

Nous vous adressons, «CIV2», nos meilleures salutations.

Note 1 *: si votre (vos) générateur(s) n'est (ne sont) équipé(s) que de l'une de ces deux options, ce courrier ne vous concerne pas.*

- Note 2 *: les documents ci-joints en annexe détaillent les procédures permettant :*
	- *de vérifier et de configurer les paramètres,*
	- *- d'activer l'une de ces options pour le traitement d'un patient.*

**Philippe HERBRETEAU Responsable Assurance Qualité Equipement et Hémofiltres**

# **Vérification de la configuration par défaut du générateur**

**1)** Mettre le générateur INTEGRA sous tension. Attendre que le bar graphe correspondant au chargement du logiciel disparaisse :

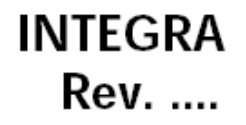

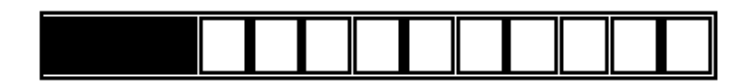

- **2)** Appuyer alors sur la touche du clavier « Changement de contexte » :  $(\mathbb{F})$
- **3)** Appuyer ensuite sur la clé écran F6 « PAGE SUIV. », puis sur la clé F2 « PROGRAMME ».
- L'écran suivant est alors affiché :

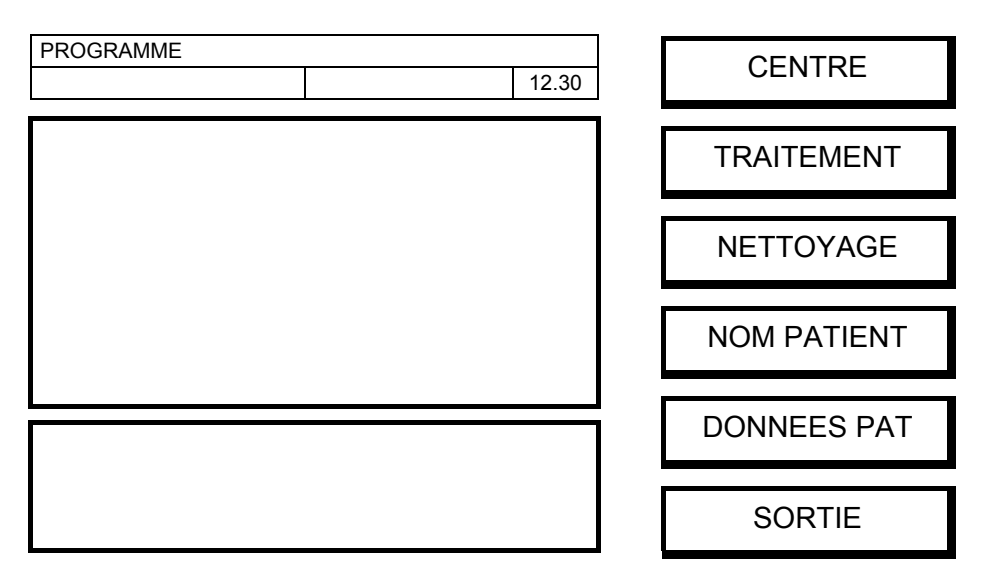

**4)** Appuyer sur la clé écran F2 « TRAITEMENT » », puis sur la clé F5 « MONITORING ».

L'écran suivant est alors affiché :

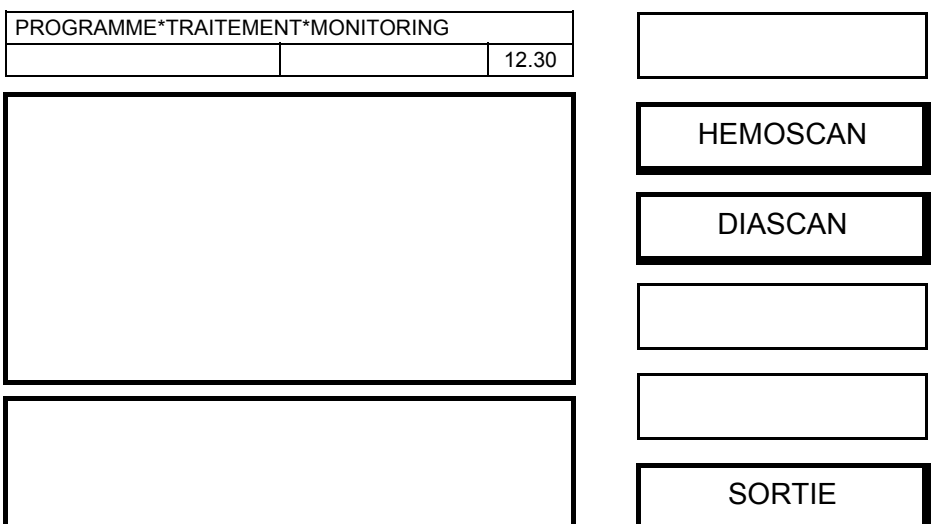

**5)** Appuyer sur la clé écran F2 « HEMOSCAN ».

**Vérifier alors que l'option HEMOCONTROL est sur NON, tel que l'affiche l'écran suivant :** 

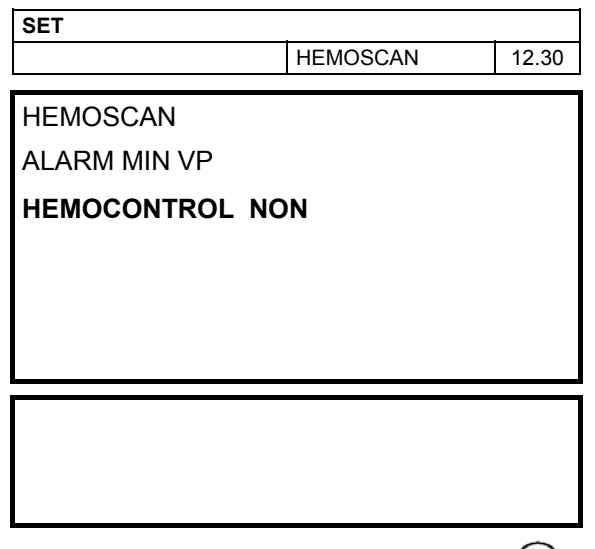

Quitter cet écran en appuyant sur la touche  $\binom{\text{set}}{\text{set}}$  du clavier, puis sur la clé écran F6 « SORTIE »

### **Si l'option HEMOCONTROL est sur OUI** :

- Appuyer sur la clé écran F3 « HEMOCONTROL »,
- Appuyer sur la touche  $\bigoplus$  ou  $\bigoplus$  du clavier afin de mettre l' HEMOCONTROL sur NON, valider avec la touche  $\bigoplus$  du clavier :
- Quitter cet écran en appuyant sur la touche  $\begin{pmatrix} s_{\text{et}} \\ s_{\text{et}} \end{pmatrix}$  du clavier, puis sur la clé écran F5 « SAUVEGARDE »

**6)** Appuyer sur la clé écran F3 « DIASCAN ».

**Vérifier alors que l'option DIACONTROL est sur NON, tel que l'affiche l'écran suivant :** 

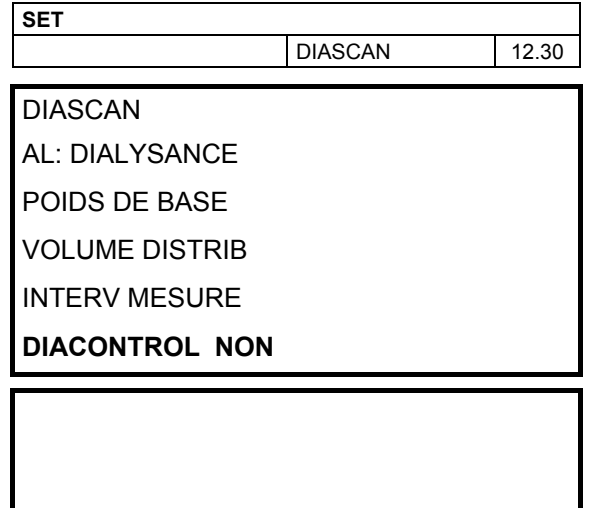

**Note :** si la ligne relative au DIACONTROL n'apparaît pas sur l'écran, appuyer sur la touche  $\bigcirc$  du clavier.

Quitter cet écran en appuyant sur la touche  $\binom{\text{set}}{\text{set}}$  du clavier, puis sur la clé écran F6 « SORTIE »

## **Si l'option DIACONTROL est sur OUI** :

- Appuyer sur la clé écran « DIACONTROL »,
- Appuyer sur la touche  $\bigoplus$  ou  $\bigoplus$  du clavier afin de mettre le DIACONTROL sur NON, valider avec la touche  $\bigoplus$  du clavier :
- Quitter cet écran en appuyant sur la touche  $\begin{pmatrix} s_{\text{et}} \\ s_{\text{et}} \end{pmatrix}$  du clavier, puis sur la clé écran F5 « SAUVEGARDE »
- **7)** Le contrôle de la configuration du générateur est terminé, vous pouvez revenir à la page d'accueil de l'INTEGRA en appuyant sur la touche du clavier « Changement de contexte » :  $(\mathbb{F})$

# **Activation de l'HEMOCONTROL ou du DIACONTROL pour le traitement d'un patient**

- **1)** Pendant la préparation du bain de dialyse du générateur, appuyer sur la touche du clavier « Changement de contexte » :
	- L'écran suivant est alors affiché :

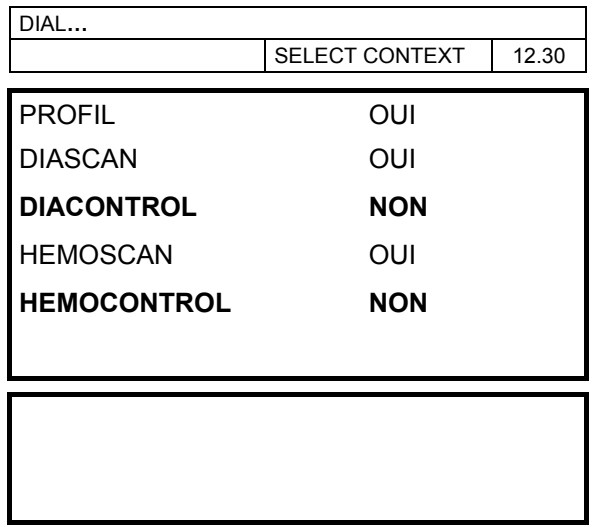

**2)** Pour valider l'HEMOCONTROL ou le DIACONTROL, appuyer sur la touche  $\frac{\text{see}}{\text{de}}$  du clavier.

Appuyer ensuite sur la clé écran correspondante à l'option que vous souhaitez activer : DIACONTROL (touche F2) ou HEMOCONTROL (touche F4).

- **3)** Appuyer sur la touche  $\bigodot$  ou  $\bigodot$  du clavier afin de mettre l'option choisie sur OUI, valider avec la touche  $\bigcup$  du clavier. **LA CONFIGURATION CHOISIE NE DOIT PLUS ALORS ETRE MODIFIEE.**
- **4)** Quitter cet écran en appuyant de nouveau sur la sur la touche  $\left(\frac{\text{see}}{\text{de}}\right)$  du clavier.

Cette procédure permet de valider, pour une séance de dialyse, l'option HEMOCONTROL ou DIACONTROL. Celle-ci n'est cependant pas encore active. Appuyer sur la clé écran HEMOCONTROL ou DIACONTROL dans la page écran concernée.

Cette opération peut être effectuée pendant la préparation comme pendant les premières minutes de traitement.

Opérer alors selon la procédure habituelle décrite dans le manuel d'instruction INTEGRA.

**«CH»** *Attn* **: «CIV» «NOM»** «TITRE» **«ADRESSE» «CP» «VILLE»**

PH/MC/2004-72

6 février 2004

### **Objet : Recommandation d'utilisation des options HEMOCONTROL et DIACONTROL sur générateur INTEGRA**

«CIV2»,

Nous vous avons envoyé ce vendredi 6 février un courrier d'information concernant une recommandation d'utilisation des options HEMOCONTROL et DIACONTROL sur générateur INTEGRA.

Nous vous remercions de bien vouloir vérifier la configuration de votre générateur conformément à la recommandation et de nous renvoyer l'Accusé de Réception ci-joint, dans les plus brefs délais, par fax (04 37 28 11 44).

Nous vous remercions par avance de cette action.

Nous restons à votre écoute pour toute demande de renseignement complémentaire et,

Nous vous adressons, «CIV2», nos meilleures salutations.

**Philippe HERBRETEAU Responsable Assurance Qualité Equipement et Hémofiltres**

### **A RENVOYER A** :

#### **HOSPAL S.A.S**

61 avenue Tony Garnier 69357 LYON Cédex 07

### **7 Fax : 04 37 28 11 44**

#### *A l'attention du service ASSURANCE QUALITE*

**Objet : Accusé de Réception du courrier HOSPAL daté du 06/02/04 concernant la recommandation d'utilisation des options HEMOCONTROL & DIACONTROL** 

**sur générateur INTEGRA**

**Je soussigné** ........................................................................................................................

**Centre** :...............................................................................................................................

confirme avoir vérifié la configuration du (des) générateur(s) en notre possession et, si nécessaire, avoir réalisé la modification demandée conformément à la recommandation.

**Fait à** :........................................ **le :** ............................................................

**Signature/tampon du Centre** : (téléchargé via www.hosmat.fr)